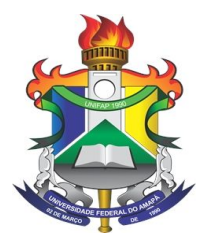

# **2. Scratch Cards**

2.1. Mudar cor de personagem pelo teclado

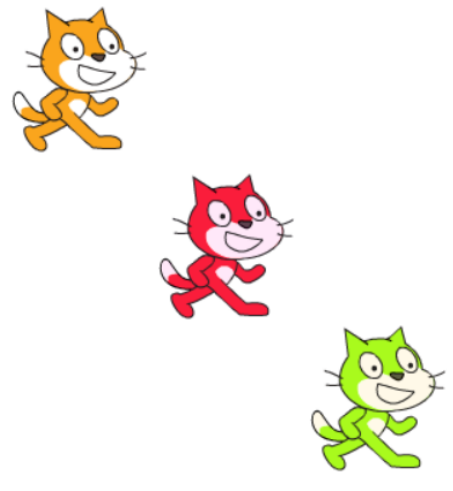

Figura 2-1

**Passo 1:** Primeiro iremos inserir um personagem.

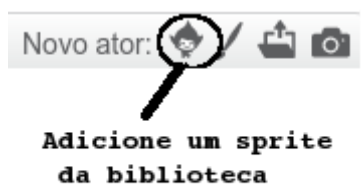

Figura 2-2

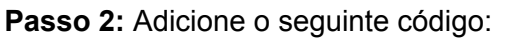

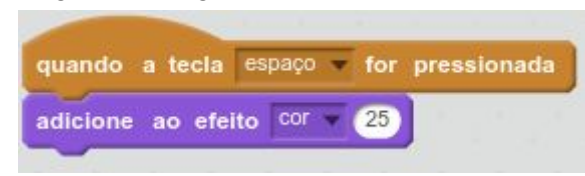

Figura 2-3

**Passo 3:** Ao finalizar, pressione a barra de espaço para mudar as cores.

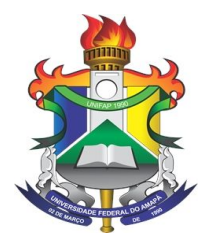

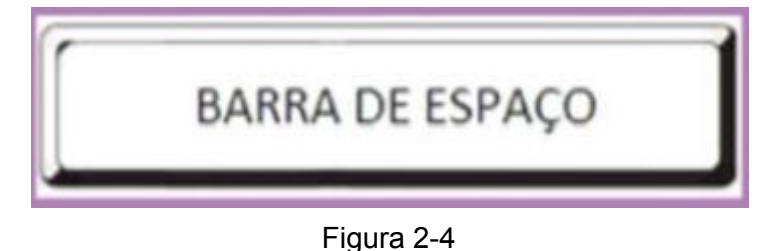

2.2. Movimentar personagem pelo som

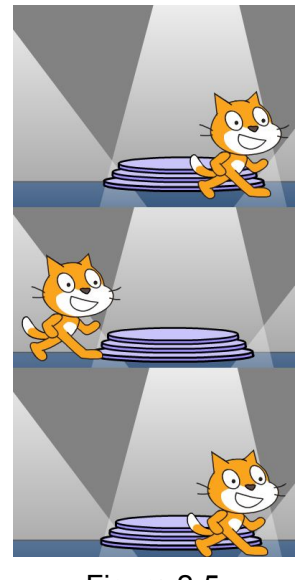

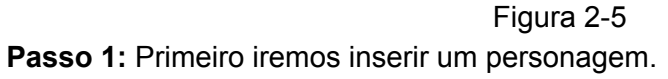

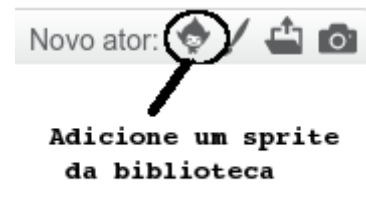

Figura 2-6

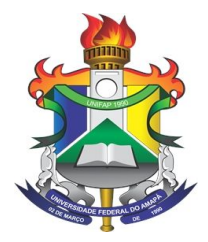

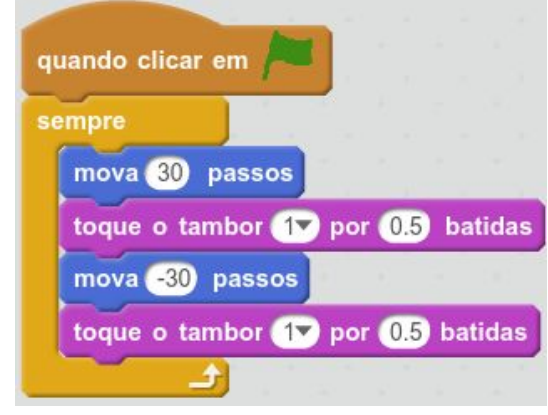

Figura 2-7 **Passo 3:** Ao finalizar, clique na bandeira verde para iniciar.

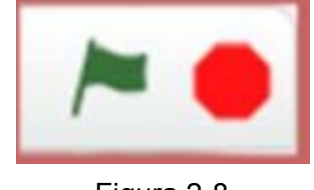

Figura 2-8

2.3. Movimentar personagem nas 4 direções

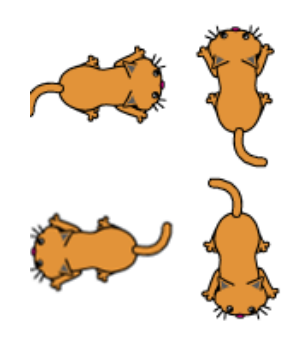

Figura 2-10

**Passo 1:** Adicione o seguinte código:

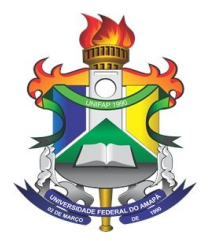

| quando a tecla seta para cima v for pressionada      | quando a tecla seta para baixo - for pressionada      |
|------------------------------------------------------|-------------------------------------------------------|
| aponte para a direção 07 graus                       | aponte para a direção 480 graus                       |
| mova $(10)$ passos                                   | x: 18<br>mova (10) passos<br>V: 39                    |
|                                                      |                                                       |
| quando a tecla seta para a direita o for pressionada | quando a tecla seta para a esquerda o for pressionada |
|                                                      |                                                       |
| aponte para a direção <b>SOV</b> graus               | aponte para a direção (-90 de graus                   |

Figura 2-11

**Passo 2:** Pressione as setas para mover.

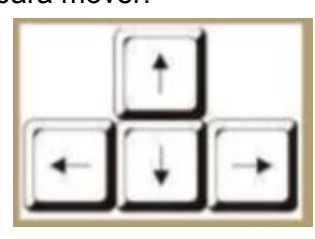

Figura 2-12

**Passo 3:** Caso seu sprite não se mova no sentido correto, você pode alterar os botões de rotação do sprite.

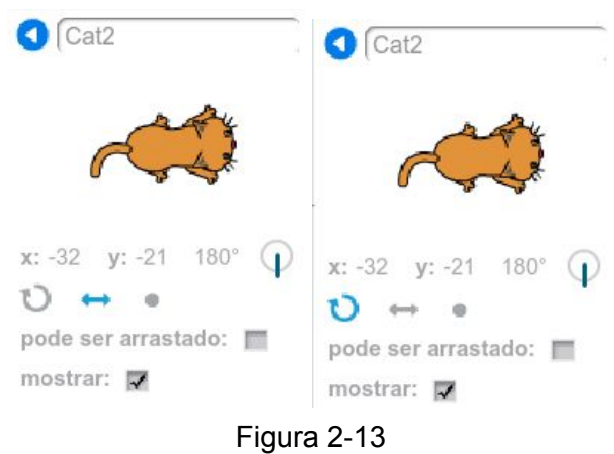

### 2.4. Diálogo entre personagens

**Passo 1:** Adicione dois personagens.

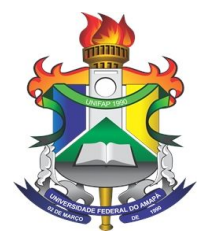

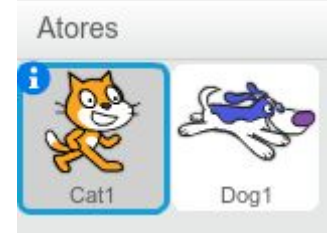

Figura 2-14

**Passo 2:** Adicione os seguintes códigos:

Digite qualquer coisa aqui. Ao fazer a mensagem, envie à mesma a outros para que possam interagir:

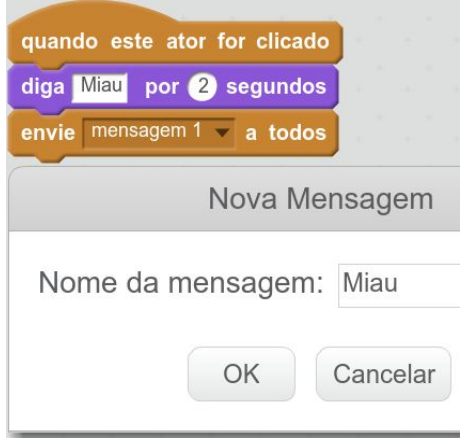

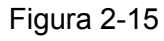

Adicione este código no outro ator:

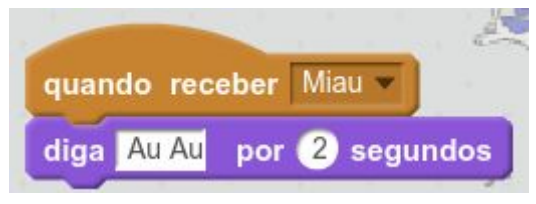

Figura 2-16

**Passo 3:** Clique no sprite para iniciar.

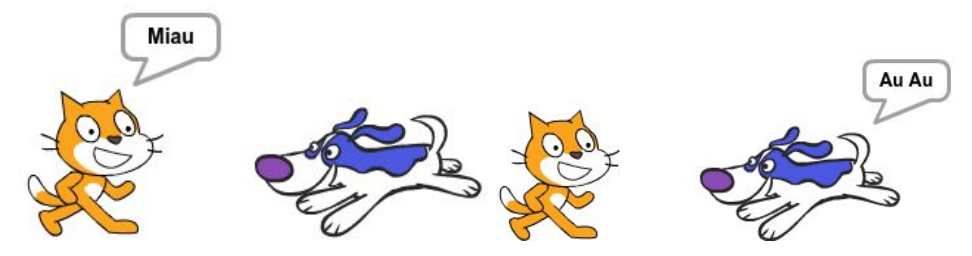

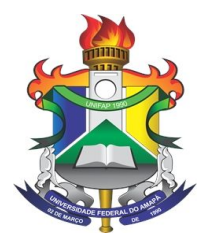

Figura 2-17

#### 2.5. Deslizar personagem para posições X e Y

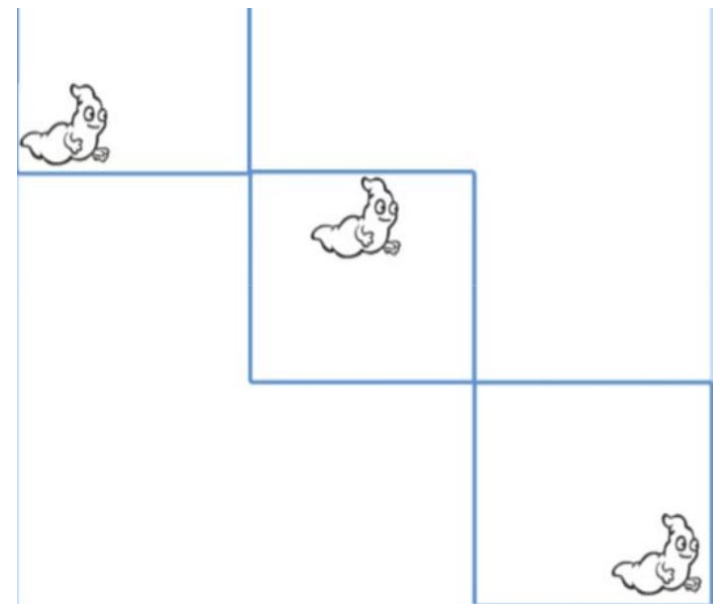

Figura 2-18

**Passo 1:** Adicione um personagem.

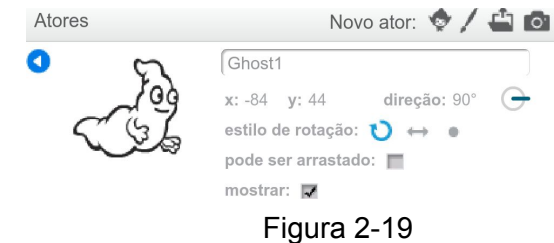

**Passo 2:** Adicione os seguintes códigos: Tente com números diferentes.

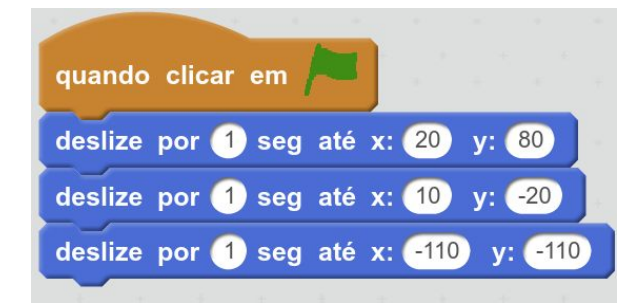

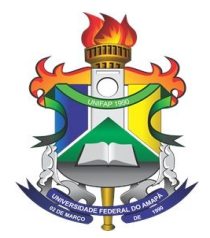

Figura 2-20 **Passo 3:** Ao finalizar, clique na bandeira verde para iniciar.

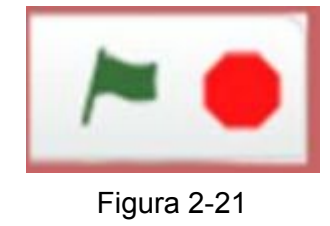

2.6. Fazer personagem seguir o mouse

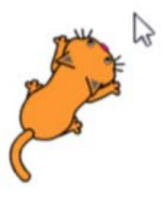

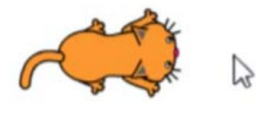

Figura 2-22 **Passo 1:** Troque a fantasia do seu personagem na aba fantasia.

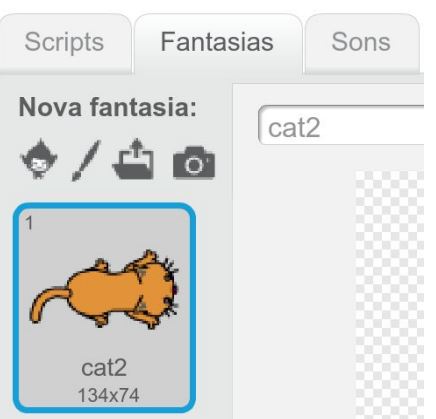

Figura 2-21

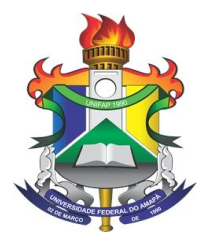

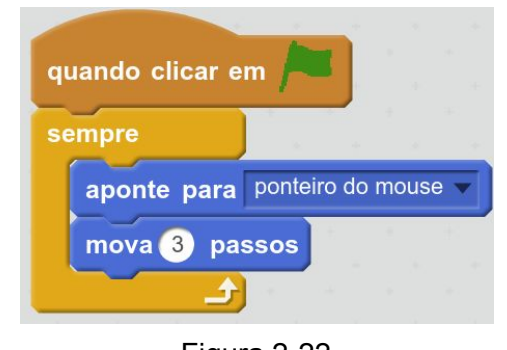

Figura 2-22 **Passo 3:** Ao finalizar, clique na bandeira verde para iniciar.

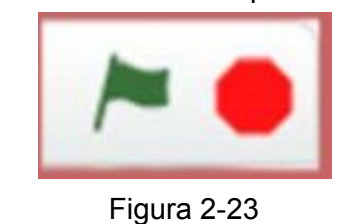

2.7. Girar personagem de acordo com o áudio

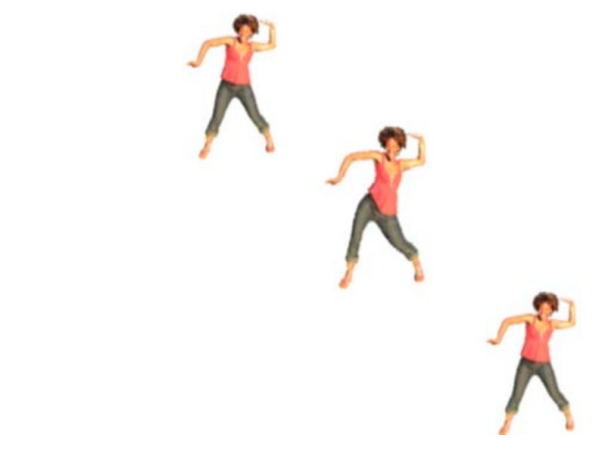

Figura 2-24 **Passo 1:** Adicione uma dançarina e grave ou importe uma música curta.

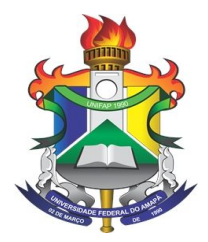

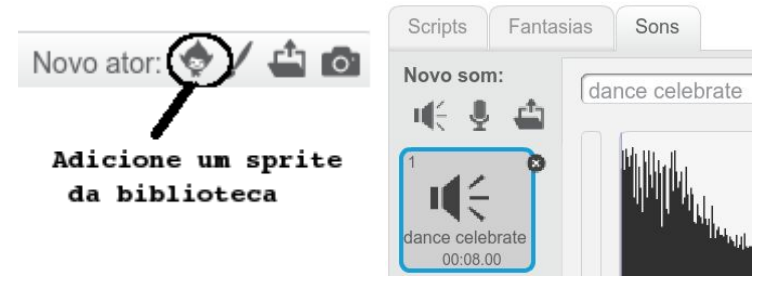

Figura 2-25

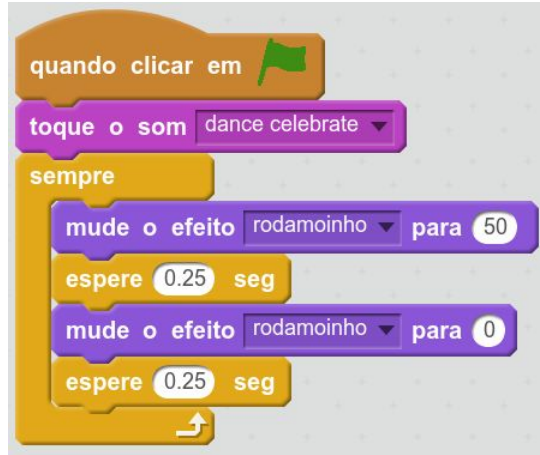

Figura 2-26 **Passo 3:** Ao finalizar, clique na bandeira verde para iniciar.

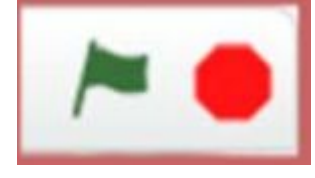

Figura 2-27

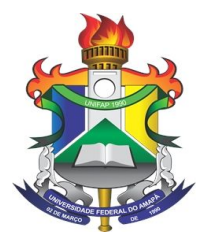

2.8. Giro em personagem através do mouse

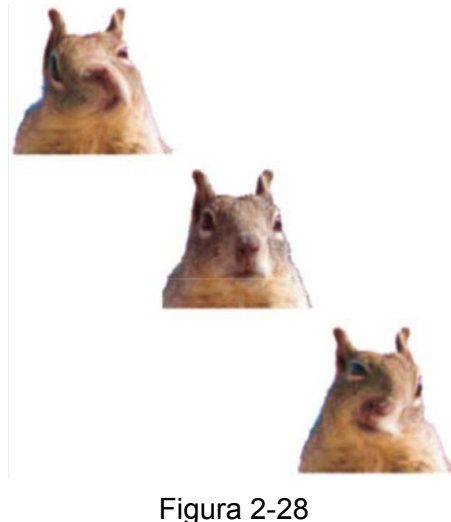

**Passo 1:** Primeiro iremos inserir um personagem.

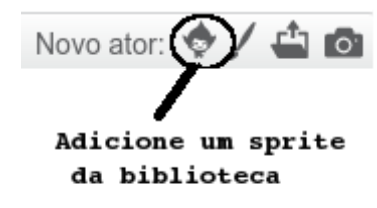

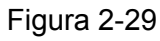

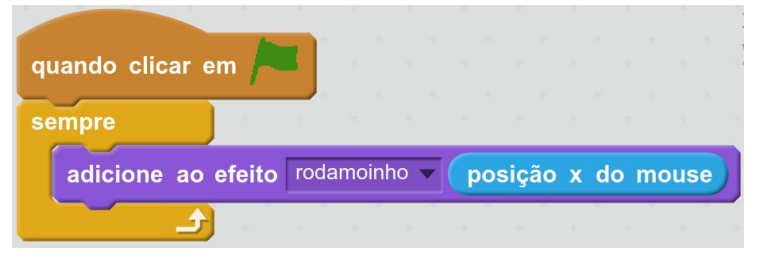

Figura 2-31 **Passo 3:** Ao finalizar, clique na bandeira verde para iniciar.

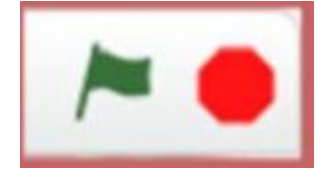

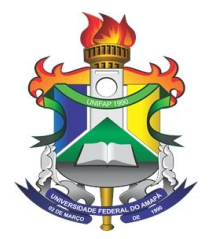

Figura 2-32 **Dica:** Perceba que os números mudam à medida que você move o mouse.

> **X: 240**  $-136$ V:

> > Figura 2-33

2.9. Trabalhando com trajes em personagens

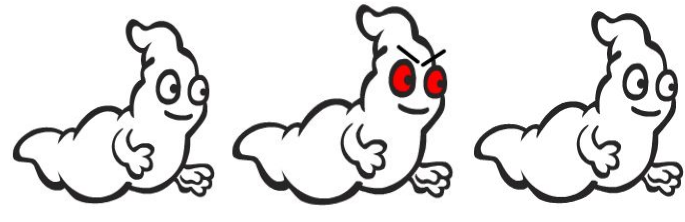

Figura 2-34

Passo 1: Entre na aba fantasia, duplique a fantasia e edite a nova fantasia.

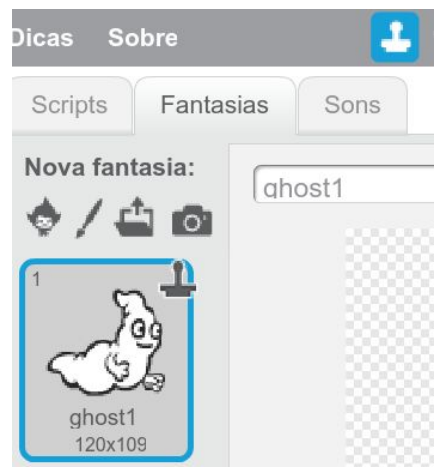

Figura 2-35

**Passo 2:** Adicione este código:

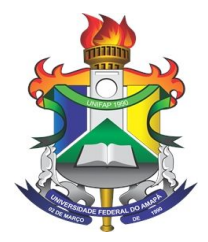

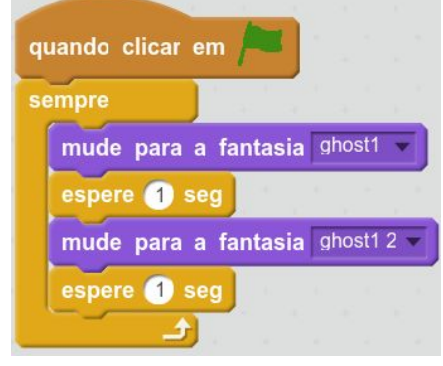

Figura 2-36

**Passo 3:** Ao finalizar, clique na bandeira verde para iniciar.

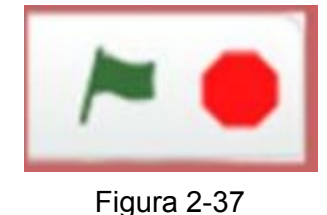

### 2.10. Trabalhando com trajes e movimentos em personagens

**Passo 1:** Importe duas fantasias para serem animadas.

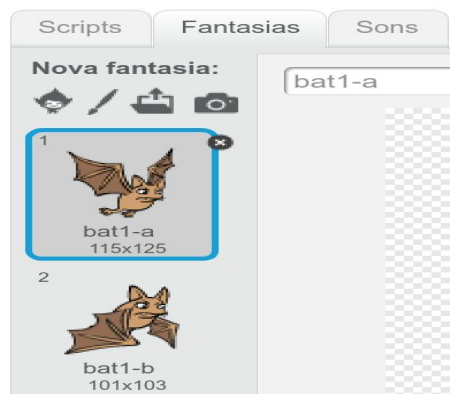

Figura 2-38

**Passo 2:** Adicione o código:

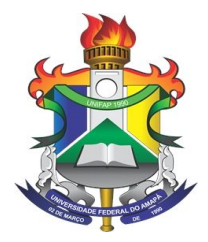

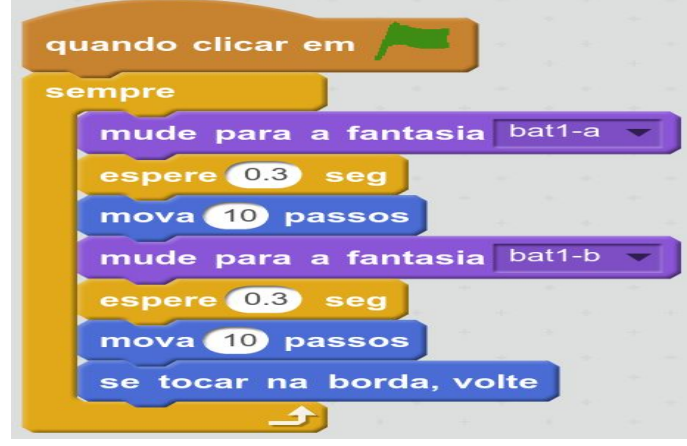

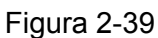

**Passo 3:** Ao finalizar, clique na bandeira verde para iniciar.

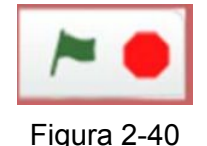

**Dica:** Se o seu sprite estiver de cabeça para baixo, você pode alterar o tipo de rotação.

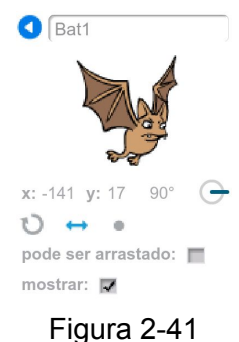

## 3. Referências Bibliográficas

*Marji, M. Learn to Program With Scratch: A Visual Introduction to Programming with Games, Art, Science, and Math. 1. ed. San Francisco: No Starch Press, 2014.*